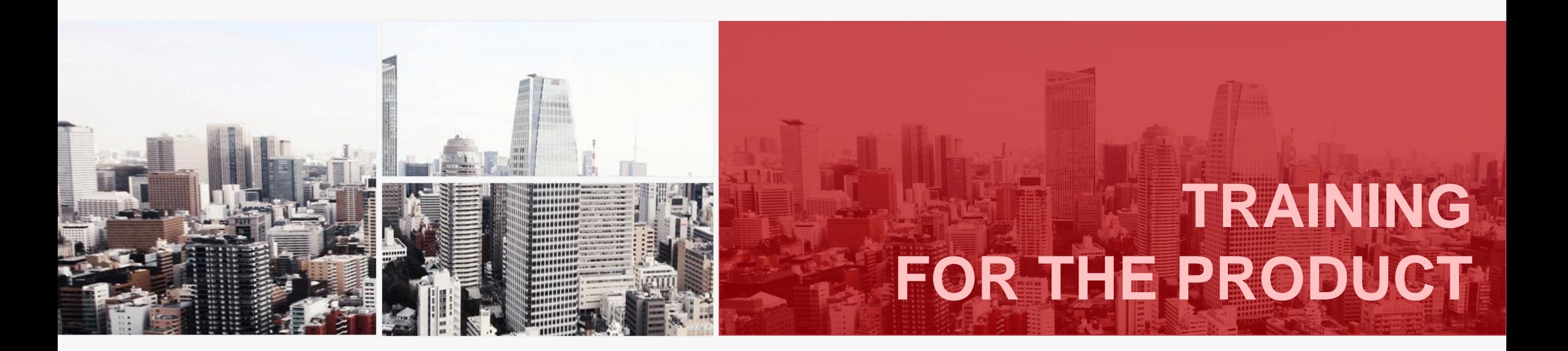

# 湖北省体卫艺信息管理系统

平台培训

More

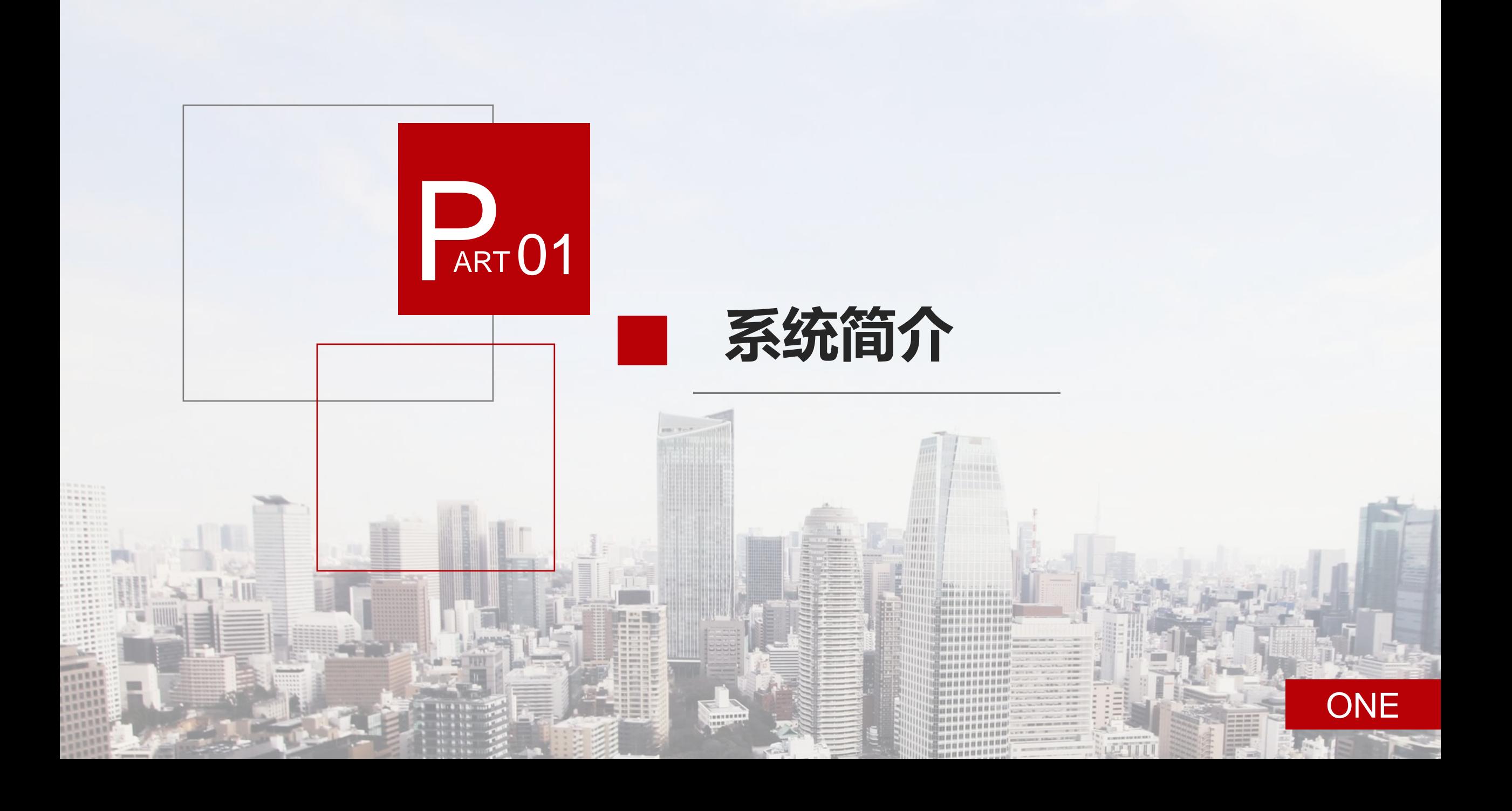

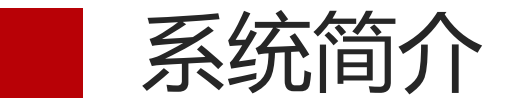

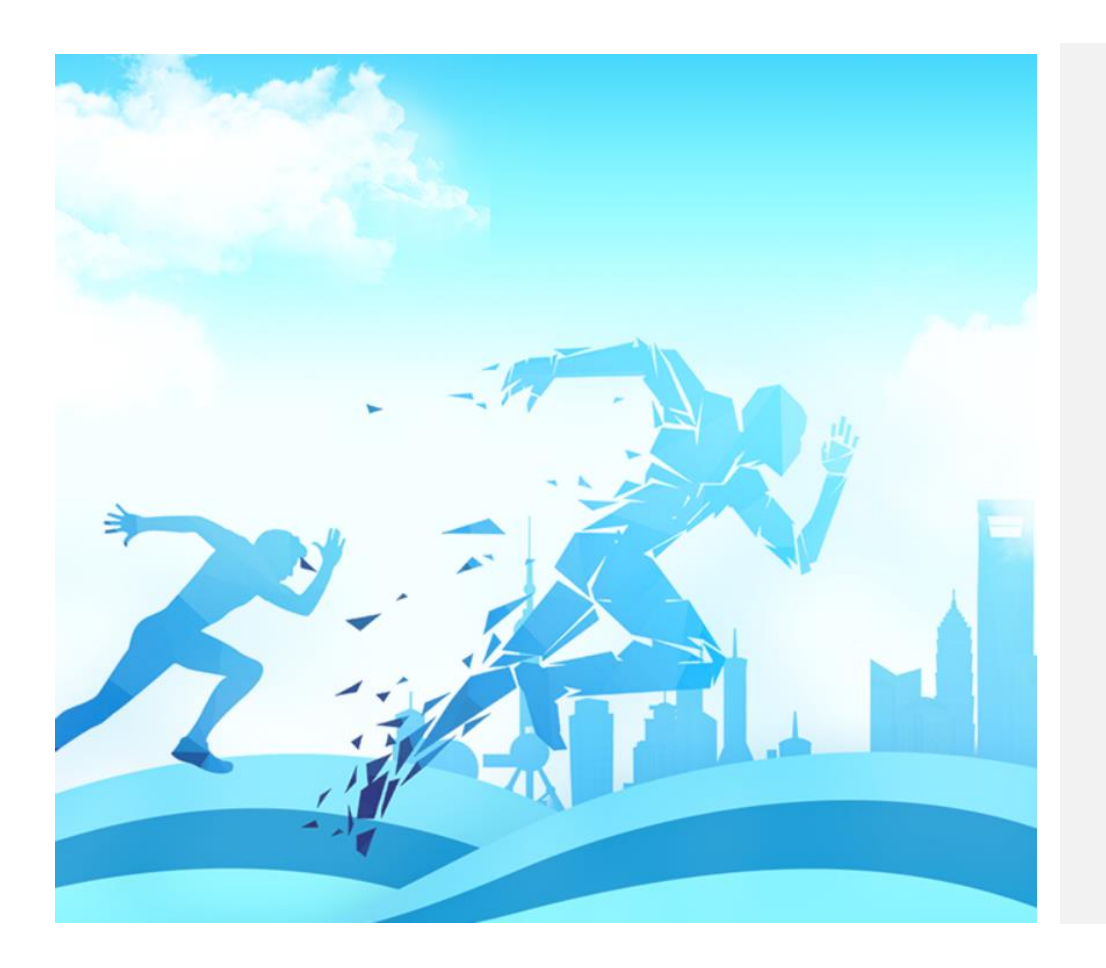

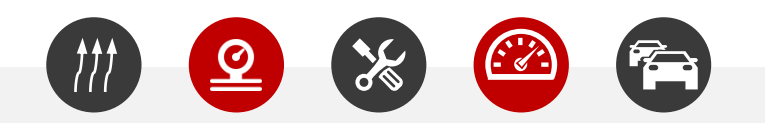

湖北省学校体卫艺工作管理系统,其主要功能为面向全体学生组织体质健康测试 和**视力监测**,运用数字化与科学化的分析方法,为学生提供运动处方;实施学生 体育竞赛管理, 通过系统完成各类体育赛事的组织、编排和赛事评价, 方便线下 赛事的开展;开展面向人人的体育教学、训练与竞赛,教会每位学生1至2项体育 运动技能,帮助学生在锻炼中享受快乐、增强体质、健全人格、锤炼意志;制定 数据标准与规范, 通过学校上报体育工作自评、学校体育报告、体育课程报告、 教学卫生检查、校园足球报告等数据,上级主管部门全面了解各学校的体育工作 开展情况, 实现体卫艺的科学化管理, 统筹全省体卫艺工作信息化发展。运用大 数据、云计算等方法,指导各地学校开展体卫艺工作,督促强化体卫艺特色教育, 深化体卫艺改革、落实保障条件,促进学生身心健康全面发展。

平台入口(PC端)

### 步骤一:进入湖北省教育厅体卫艺处官网

http://twy.e21.cn

### 步骤二:进入湖北省学校体卫艺工作管理系统

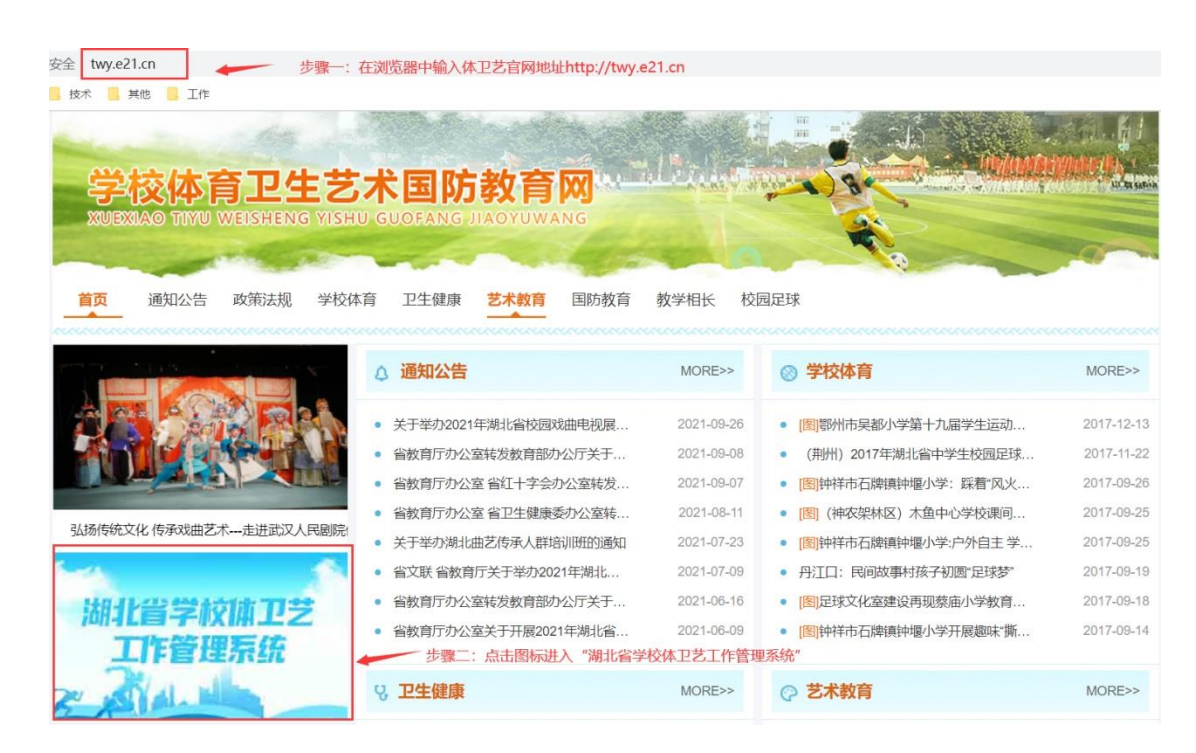

### 步骤三: 进入管理后台

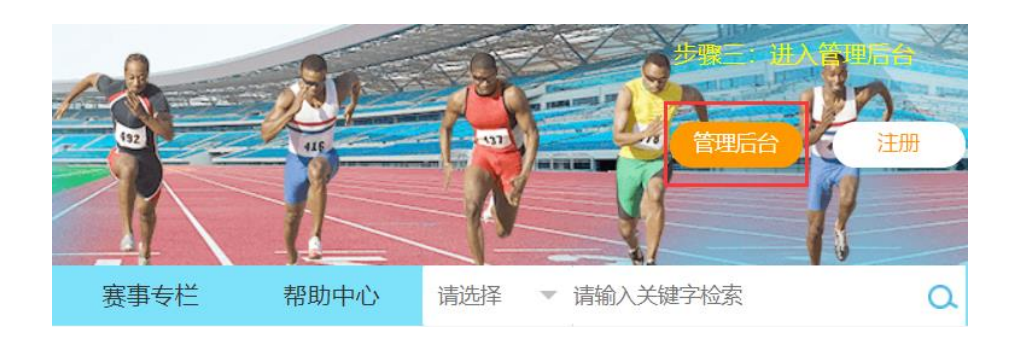

### 步骤三: 输入账号密码进入

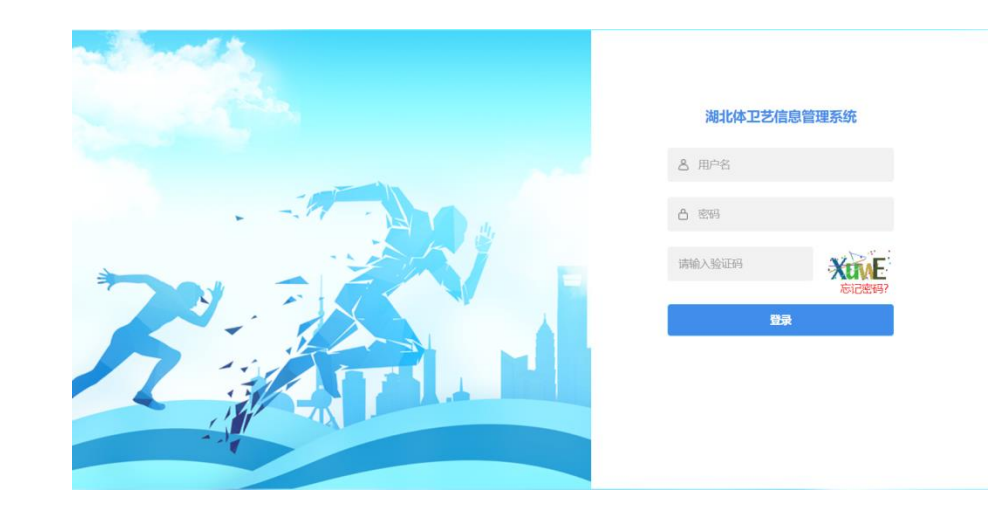

■ 平台入口(移动端)

### 步骤一:关注湖北体卫艺公众号

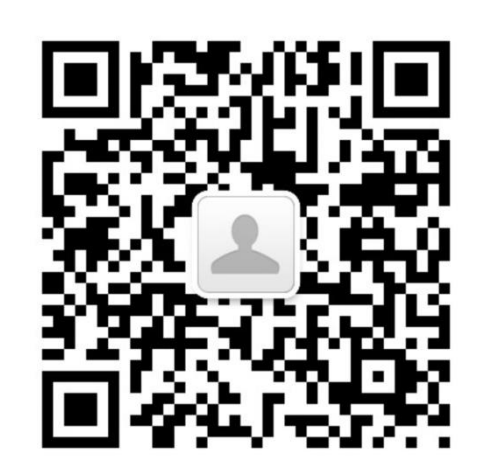

### 注意:移劢端主要供学生查询个人体 质监测报告和视力检测报告,各级管 理员操作在PC端完成

步骤二:点击菜单链接,进入登录页面

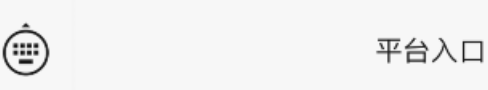

## 步骤三:点击菜单链接,进入登录页面

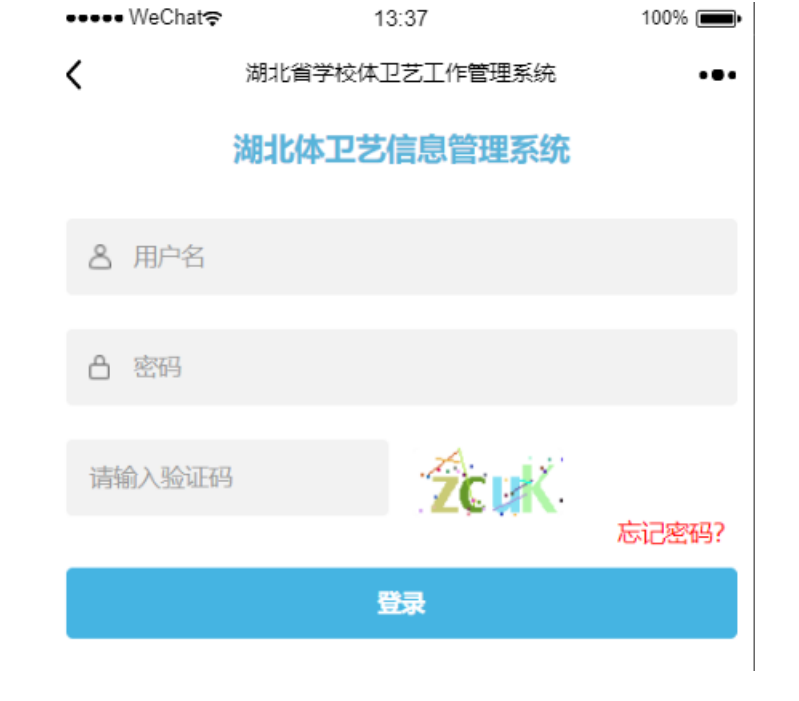

### 步骤四: 输入国网学籍号和密码登录

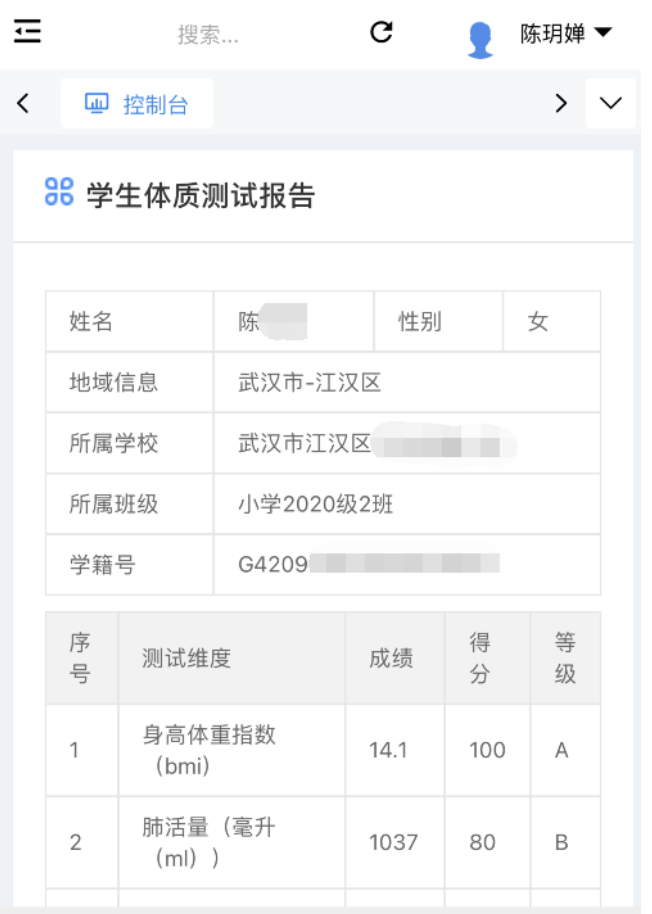

Copyright ©2020 淘师湾 All Rights Reserved

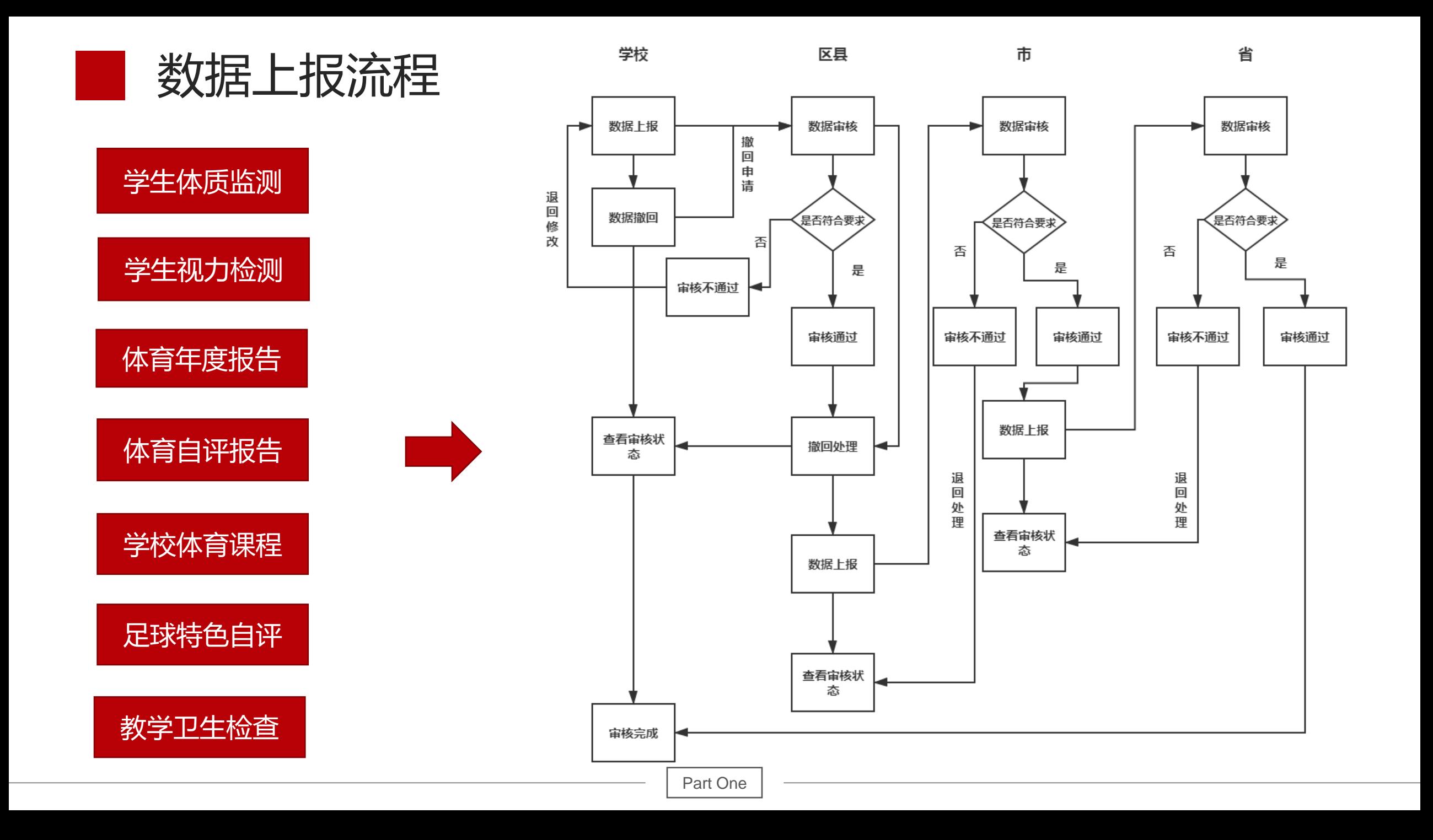

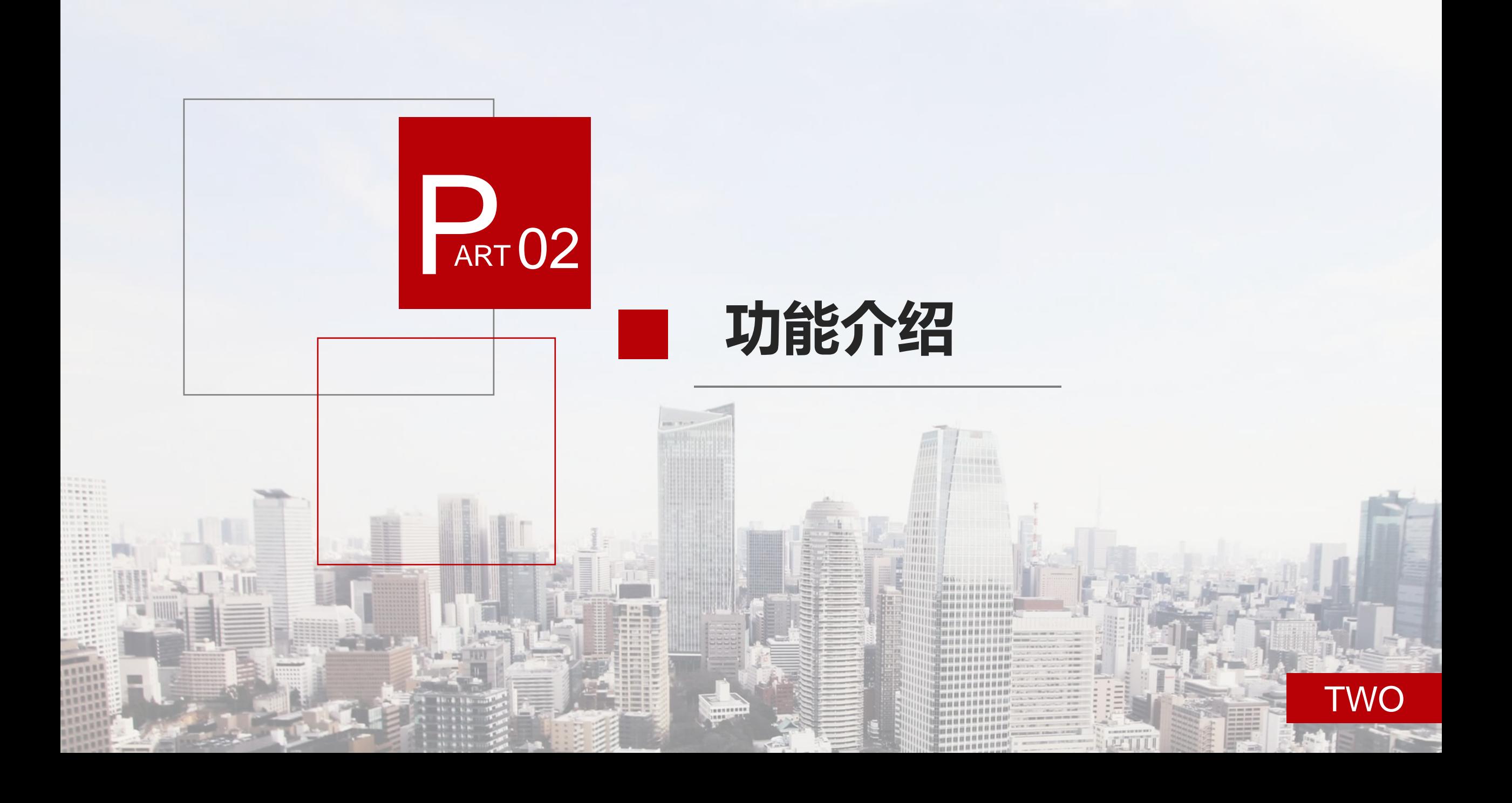

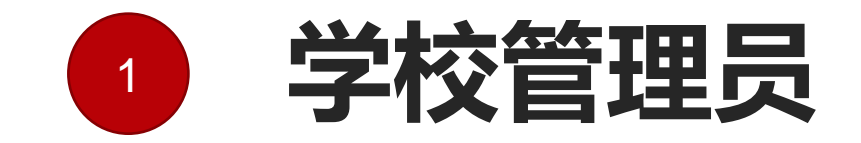

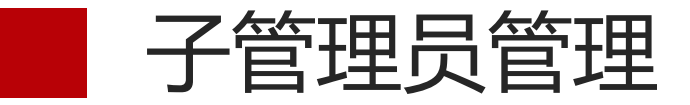

步骤一:选择"基础数据管理"下的"子管理员管理"

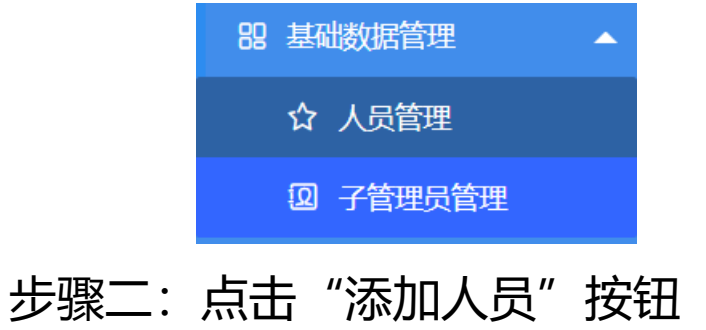

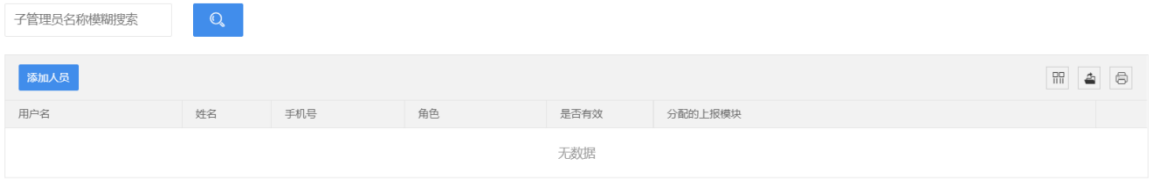

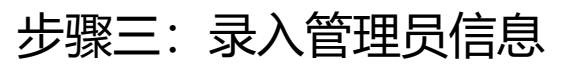

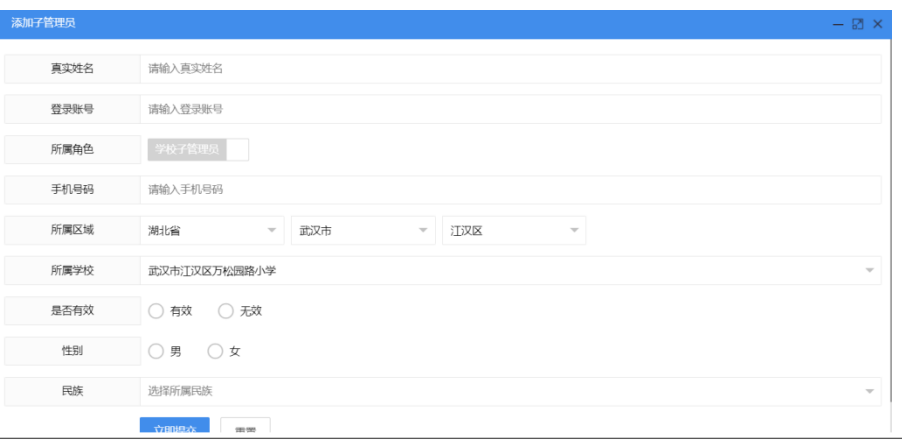

### Tips: 学校的相关工作可以由不 同的子管理员负责

### 步骤四:设置管理员权限

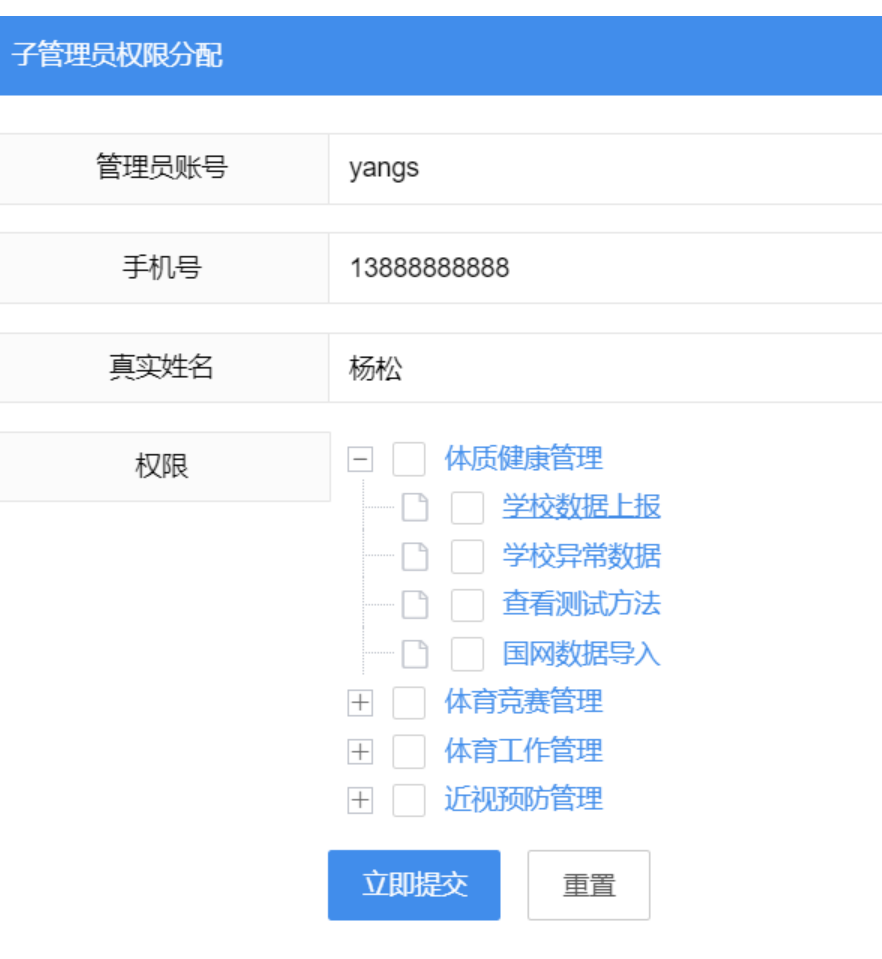

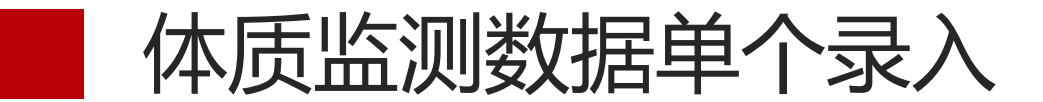

### 步骤一: 选择上报项目, 点击"填报"按钮

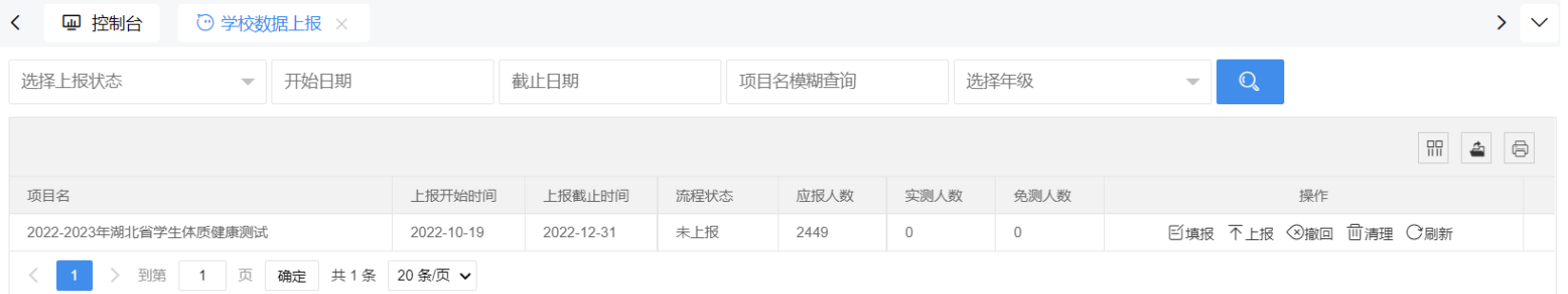

方式一:单个录入

### Tips:目前中小学数据跟国网学 籍库同步,可在系统中单个录入。 高校和中职院校采用方式二

### 步骤三:打开学生信息录入框依次 录入体质监测数据

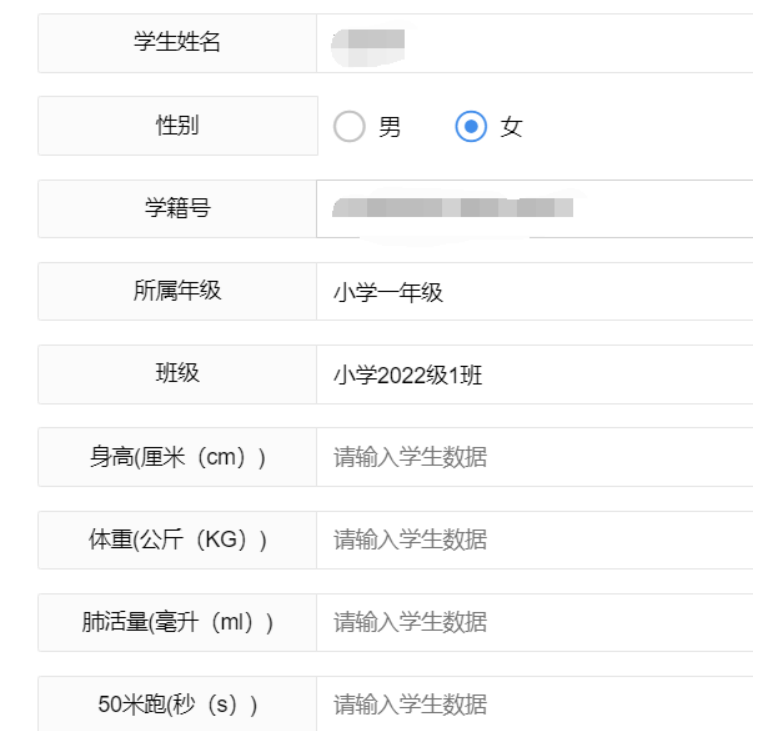

### 步骤二:点击某个学生后的"编辑"按钮

选择性别

▼ 选择班级

▼ 姓名, 学籍号模糊搜索

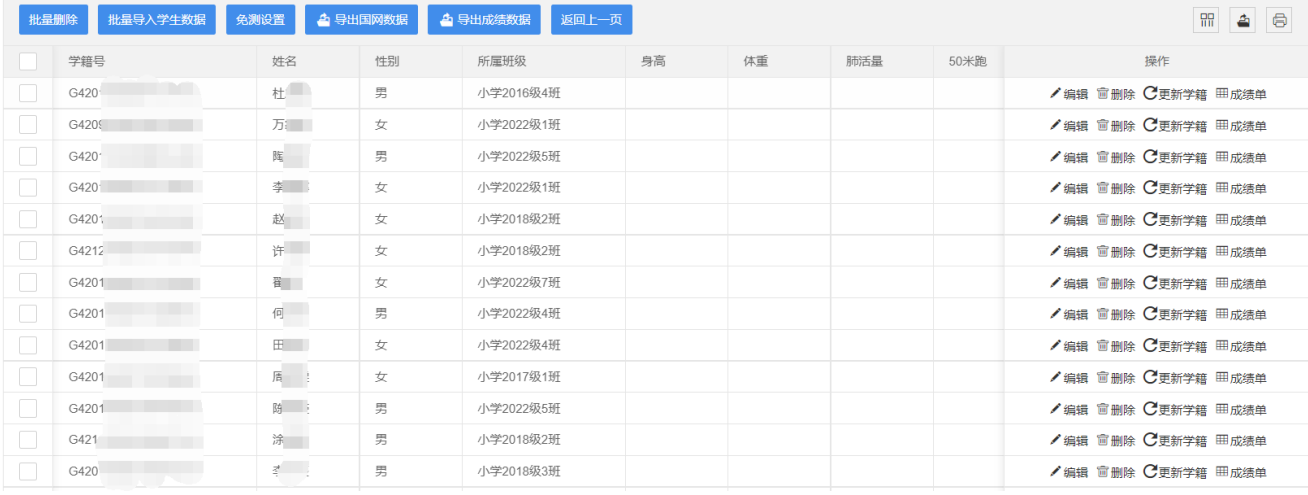

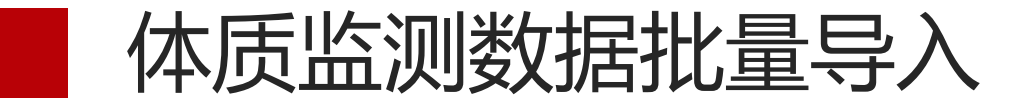

### 步骤一: 选择上报项目, 点击"填报"按钮

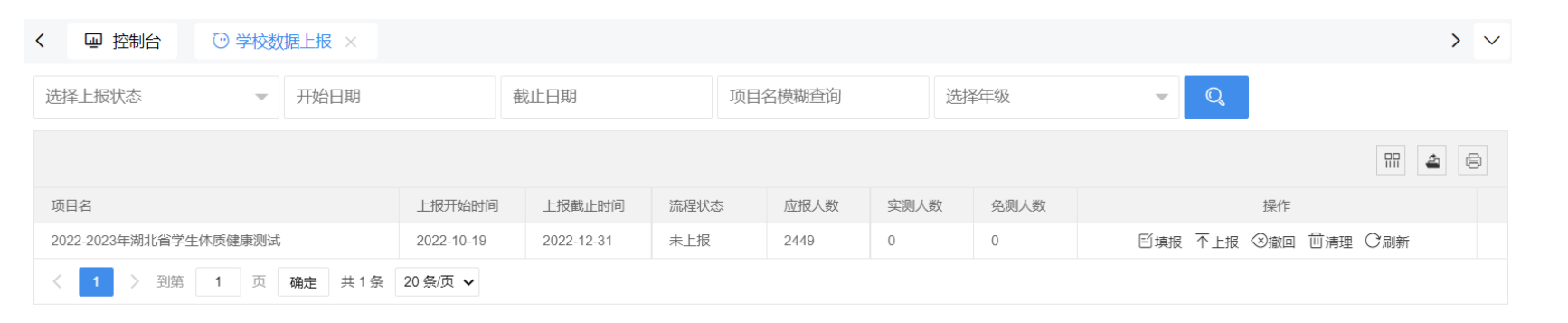

### 方式二:批量导入

Tips:可以将国家体质监测系统 (国网)中导出来的体测数据, 直接导入到湖北省学校体卫艺工 作管理系统(省网)中。也可以 下载省网模板后,填写后导入。 省网的模板无家庭地址字段,不 支持直接导入到国网。

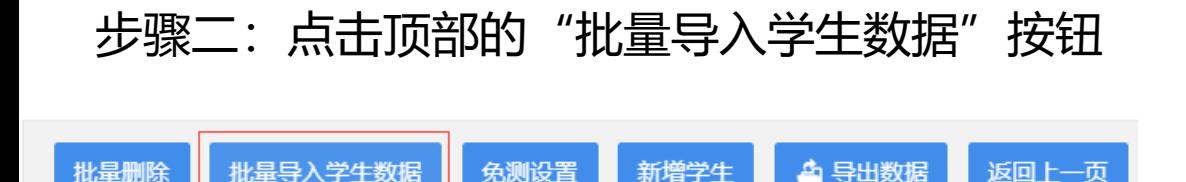

### 步骤三:下载数据模板

导入说明

文件选择:

导入格式为EXCEL格式,请先下载模板讲行必要信息填写【2022-2023年湖北省学生体质健康测试模板下载】:

根据《国家学生体质健康标准》的相应要求,具体年级所涉及的考核维度不相同,系统支持国网数据模板直接导入。

**..** 

开始上传

返回上一级

选择文件

### $F \qquad G$  $H$  $\mathcal{C}$  $\mathbf{D}$  $E$ 学生姓名 学籍号 性别 年级编号 班级名称 身高 体重 肺活量 50米跑 坐位体前屈 一分钟跳绳 一分钟仰卧起坐 50米×8往返跑 男 小学2022级5班 G420  $11$ G420 女  $11$ 小学2022级2班 男 G420  $11$ 小学2022级2班 男  $11$ 小学2022级3班 G420 G420 男  $11$ 小学2022级7班 男  $11$ 小学2022级2班 G420 女  $\sqrt{11}$ 小学2022级5班 G420 女  $11$ 小学2022级2班 G420 女  $11$ 小学2022级8班 G420 男 G420  $11$ 小学2022级6班 女  $11$ 小学2022级3班 G440 G420 女  $11$ 小学2022级2班

### 步骤五:点击 "开始上传"按钮批量上传

步骤四:线下填写数据

2022-2023年湖北省学生体质健康测试导入模板.xlsx 文件洗择: 选择文件 开始上传

返回上一级

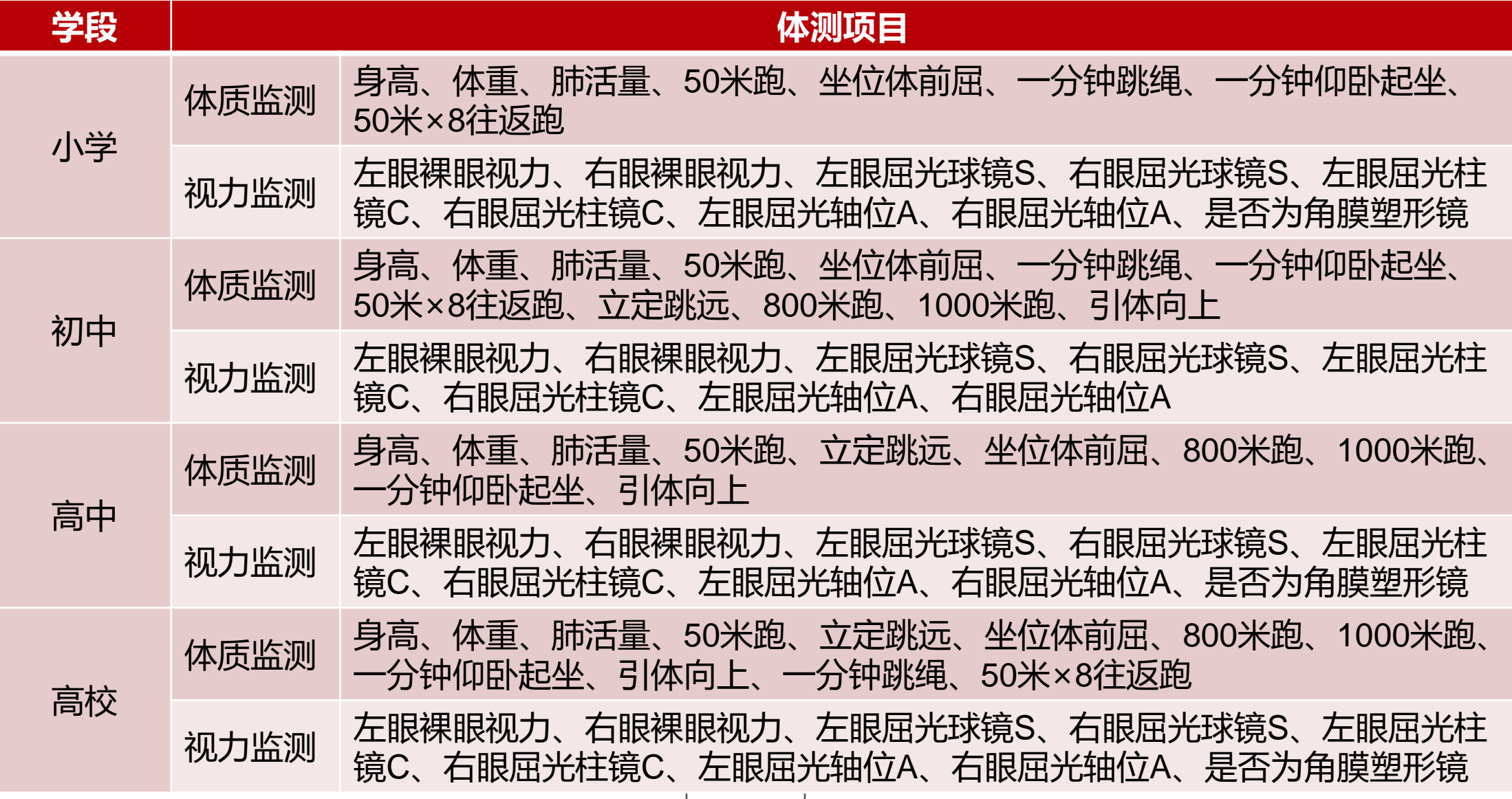

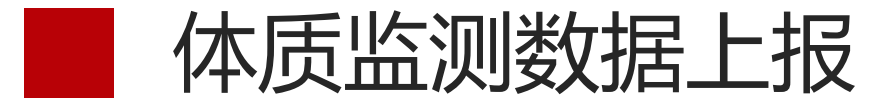

### 选择上报项目,点击"上报"按钮

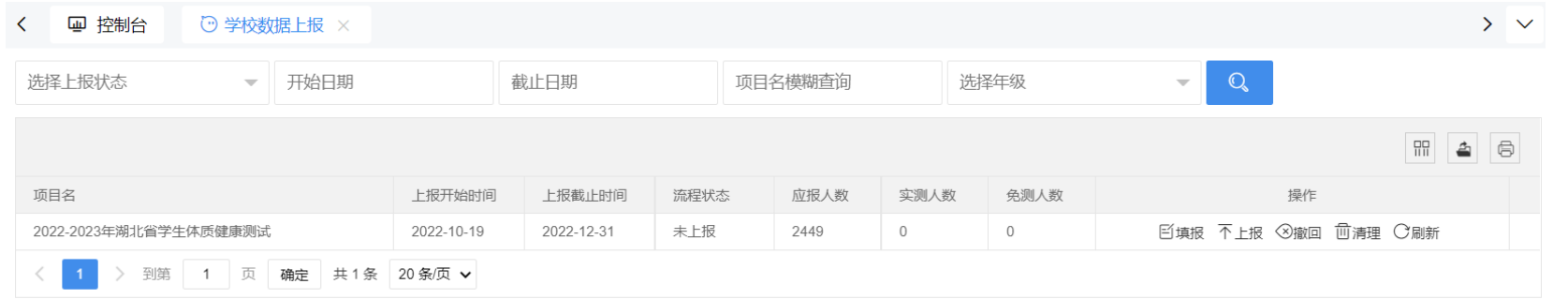

### Tips: 数据上报之前,可以点不同年级后面的"报表统计"按钮,了解数据的完成情况

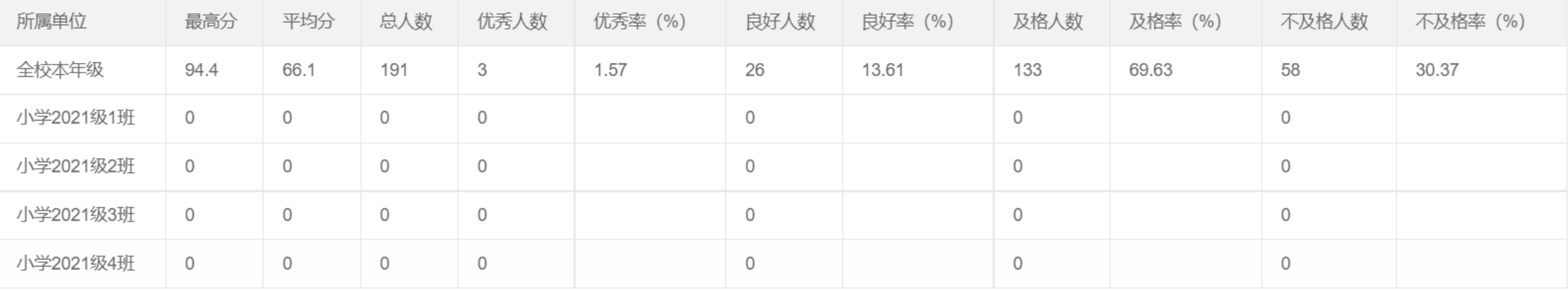

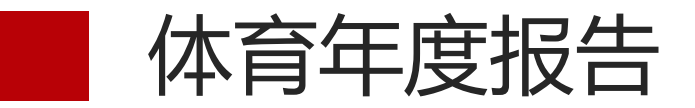

### 国家学校体育卫生条件试行基本标准

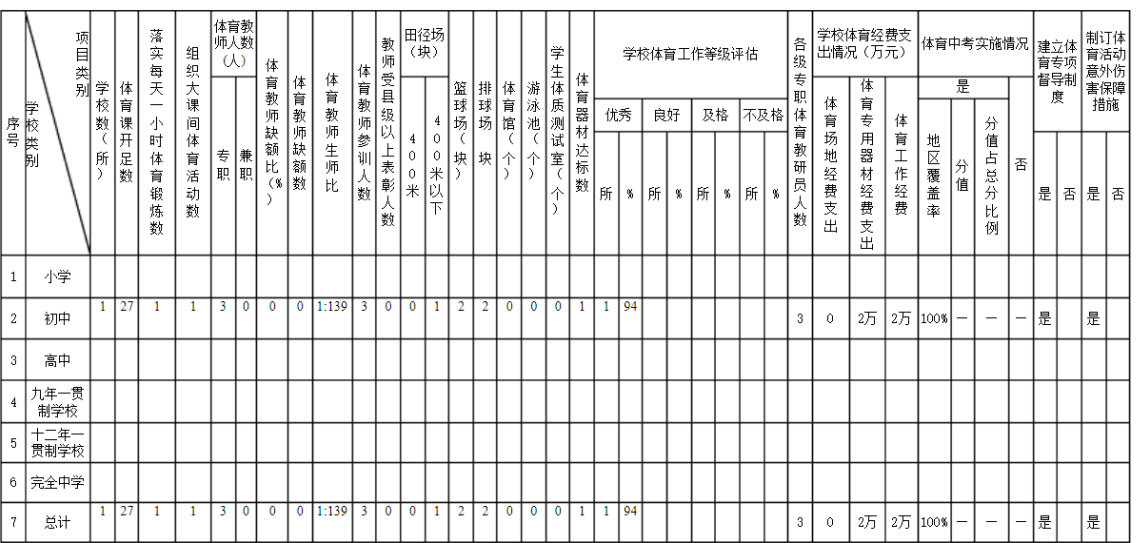

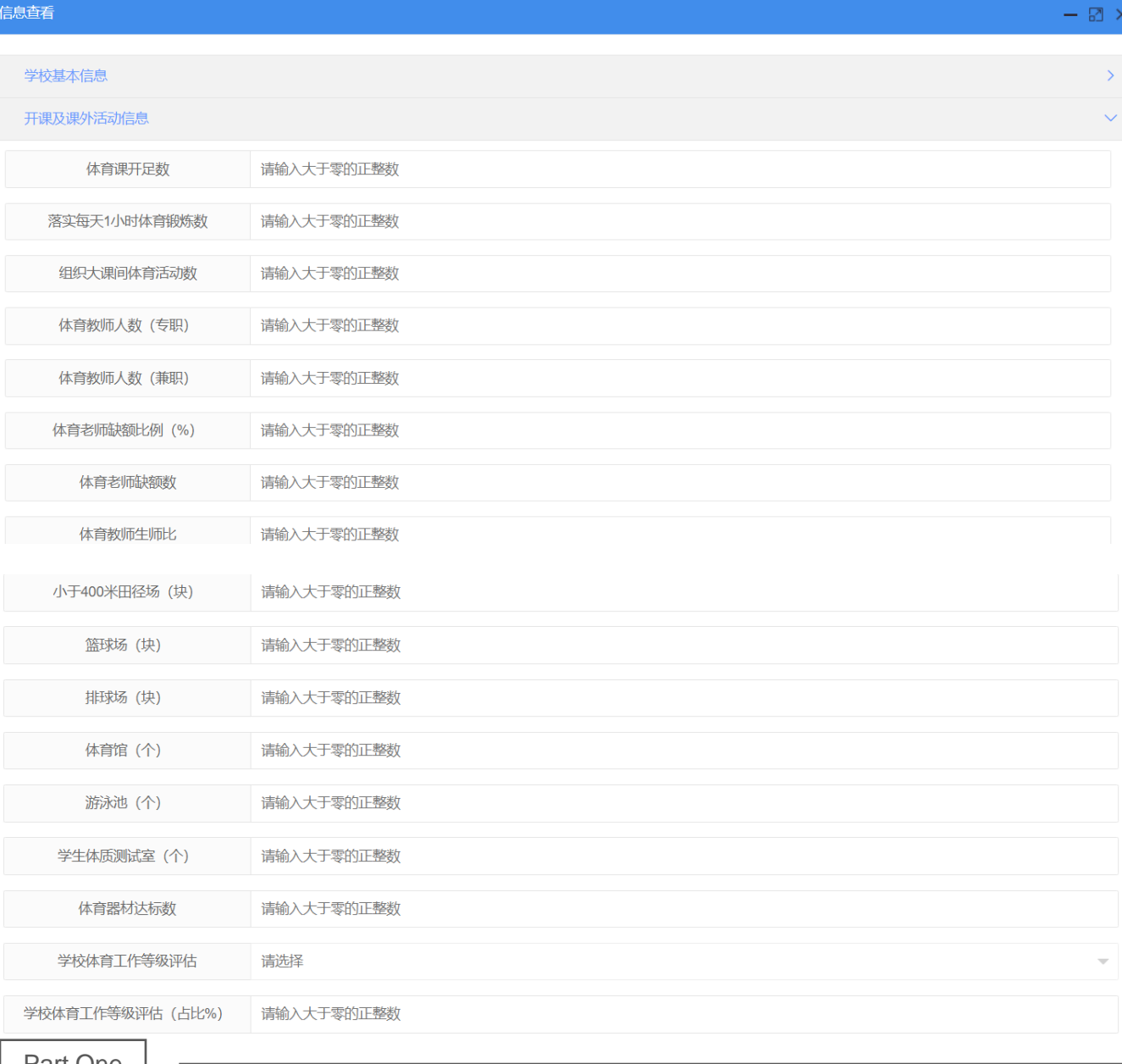

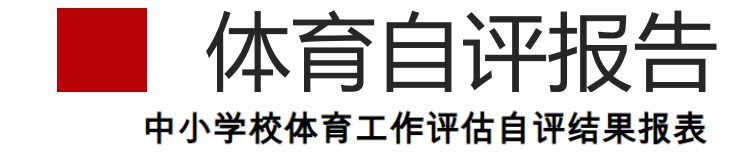

### 单位全称(公章):

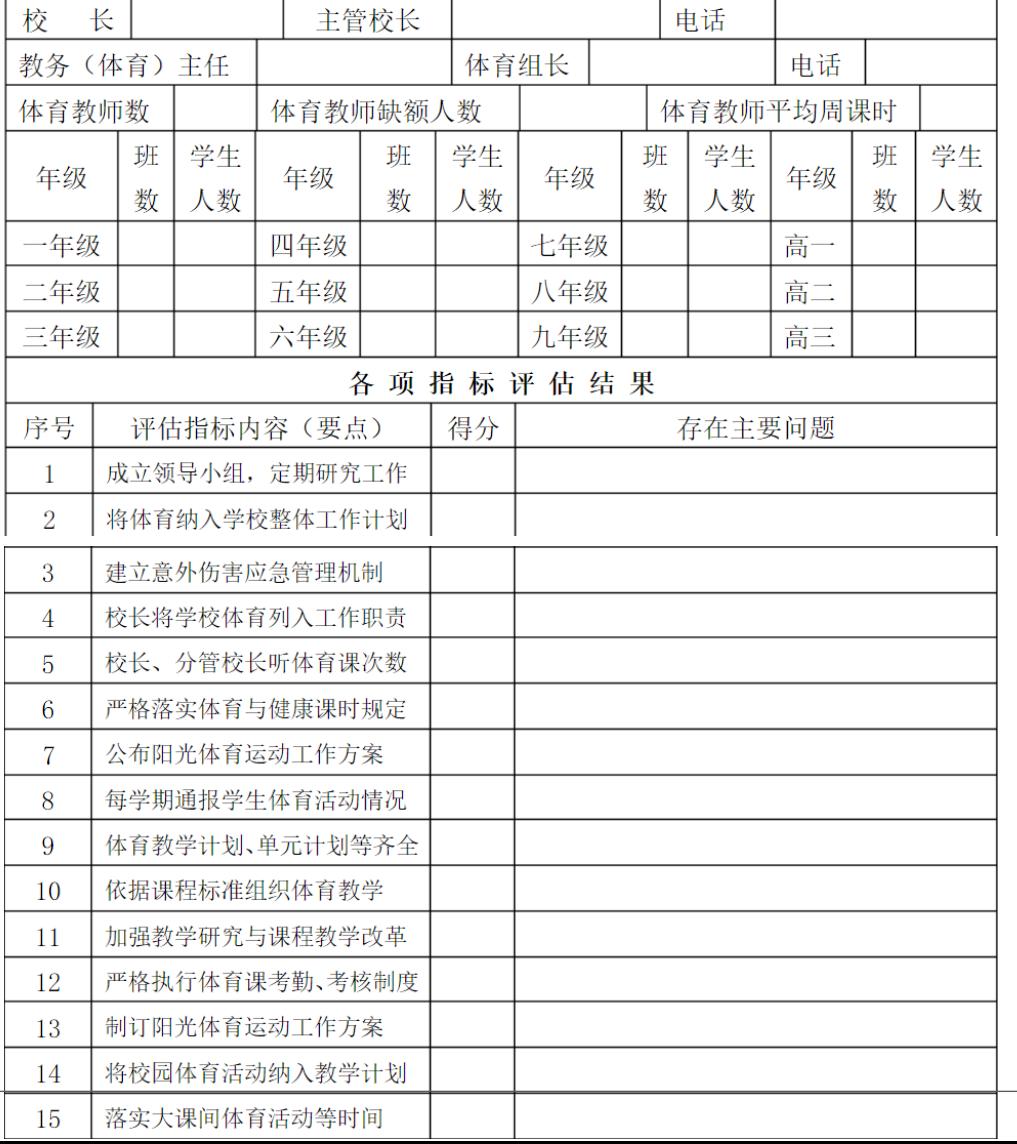

### 信息查看

 $\checkmark$ 

### 各项指标评估 - 组织管理项目

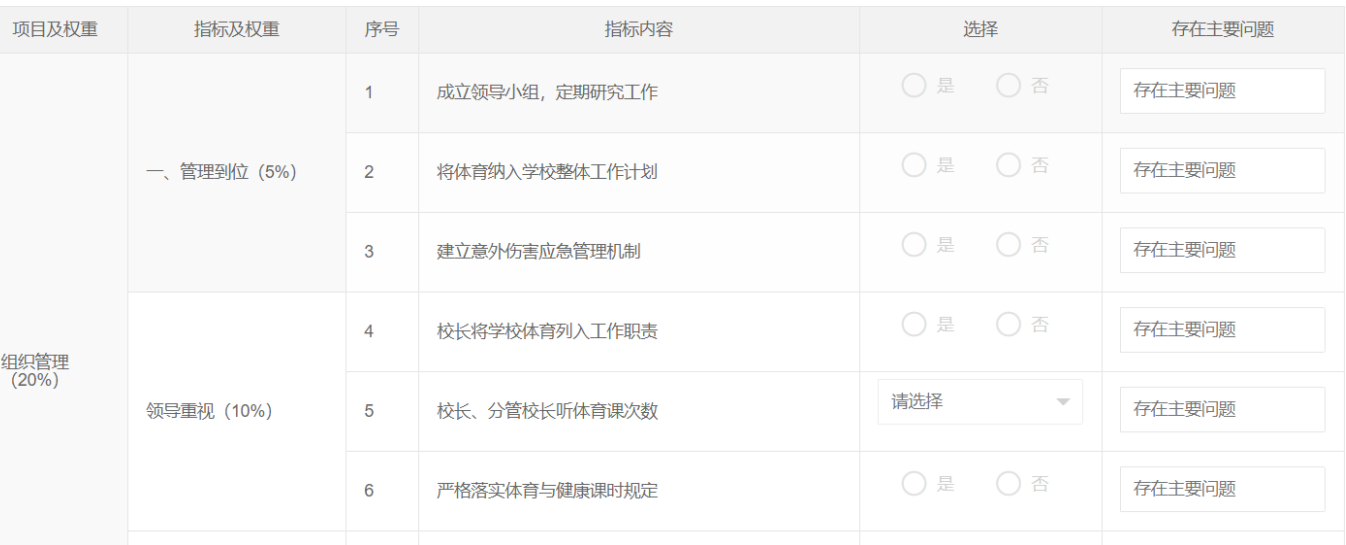

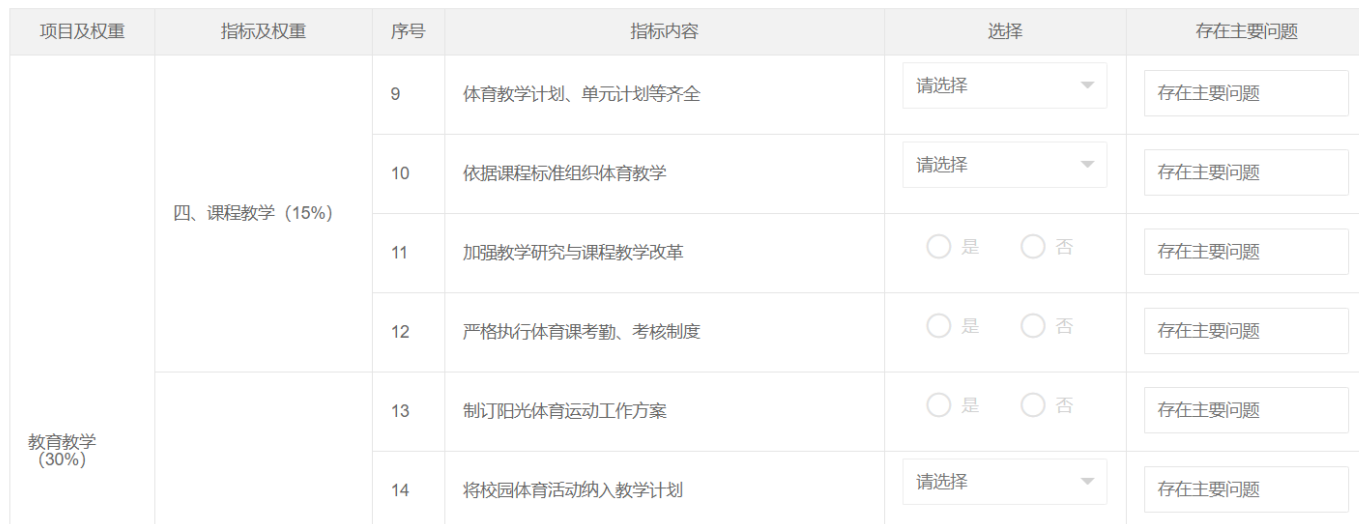

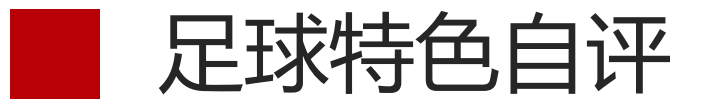

### 全国青少年校园足球特色学校复核指标体系

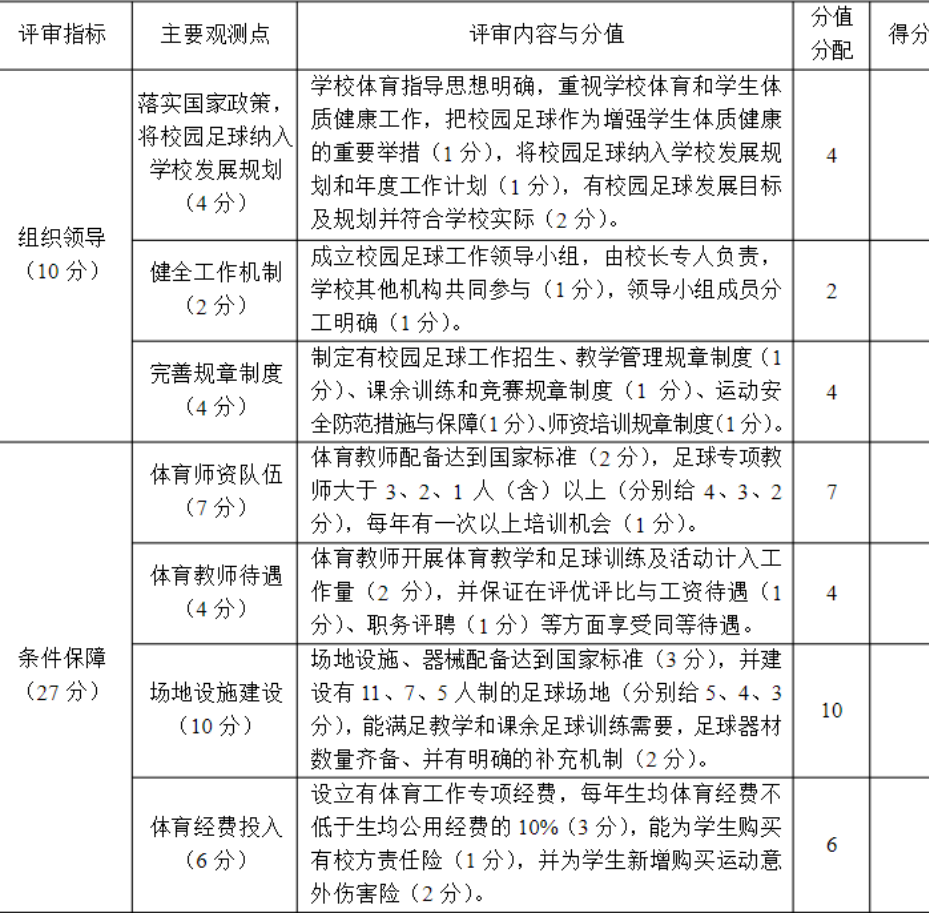

### 自评项目 涉及维度 序号 自评内容 校园足球作为增强学生体质健康的重要举措  $\overline{1}$ 落实国家政策, 将校园 足球纳入学校发展规划  $\overline{2}$ 将校园足球纳入学校发展规划和年度工作计划 (4分)  $\mathbf{3}$ 有校园足球发展目标及规划并符合学校实际  $4$ 由专人负责, 学校其他机构共同参与 健全工作机制 (2分) 组织管理<br>(10%)  $5\overline{5}$ 领导小组成员分工明确 制定有校园足球工作招生、教学管理规章制度  $6\overline{6}$

完善规章制度 (4分)

 $\overline{7}$ 

 $8\phantom{1}$ 

有课余训练和竞赛规章制度

有运动安全防范措施与保障

信息查看

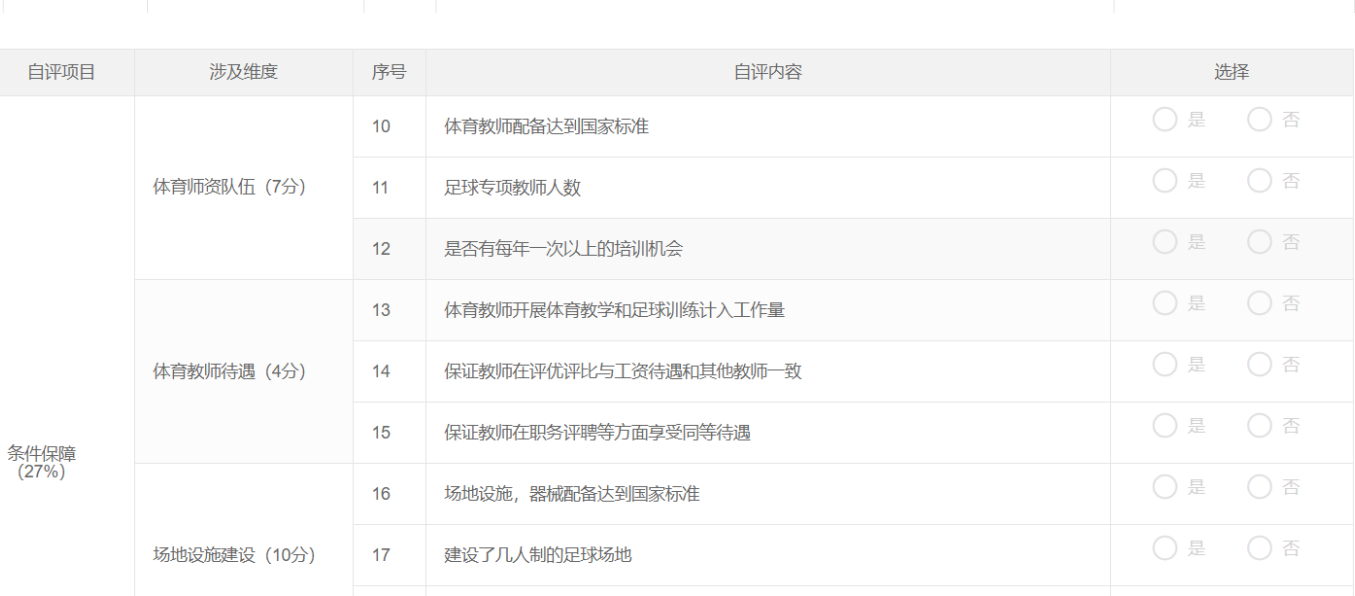

Part One

 $\boxtimes$   $\times$ 

选择 ◎是 ○ 否

◎是 ○ 否

◎ 是 ○ 否

○是 ○ 否

○是 ○ 否

○是 ○ 否

○是 ○ 否

○是 ○ 否

教学卫生数据

(一) 教室

1. 普通教室人均使用面积: 小学不低于 1.15 平方米, 中学不 低于 1.12 平方米。

2. 教室前排课桌前缘与黑板应有 2 米以上距离。

3. 教室内各列课桌间应有不小于 0.6 米宽的纵向走道, 教 室后应设置不小于 0.6 米的横行走道。后排课桌后缘距黑板不超过 9

米。

(二)课桌椅

1. 教室内在座学生应每人一席。

2. 每间教室内至少应设有2种不同高低型号的课桌椅。

(三) 黑板

1. 黑板应完整无破损、无眩光, 挂笔性能好, 便于擦拭。

2. 黑板下缘与讲台地面的垂直距离: 小学为 0.8~0.9 米,

中学为1~1.1米:讲台桌面距教室地面的高度一般为1.2米。

(四) 教室采光

1. 单侧采光的教室光线应从学生座位左侧射入, 双侧采光的 教室主采光窗应设在左侧。

2. 教室墙壁和顶棚为白色或浅色, 窗户应采用无色透明玻璃。

3. 教室采光玻地比(窗的透光面积与室内地面面积之比)不

得低于 1: 6。

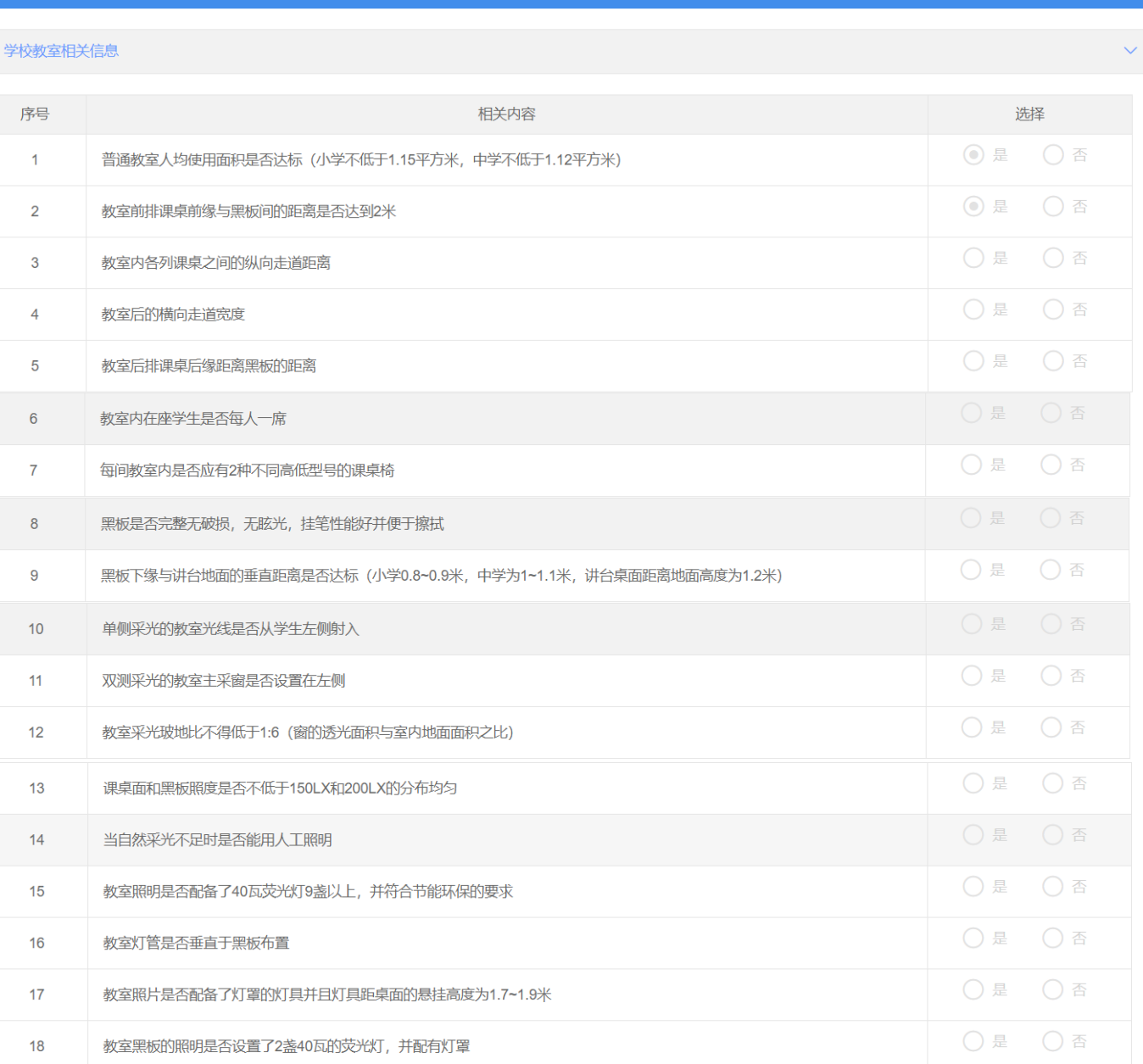

Part One

信息査看

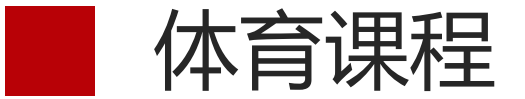

方式一:单个录入

### 方式二:批量导入

批量导入数据

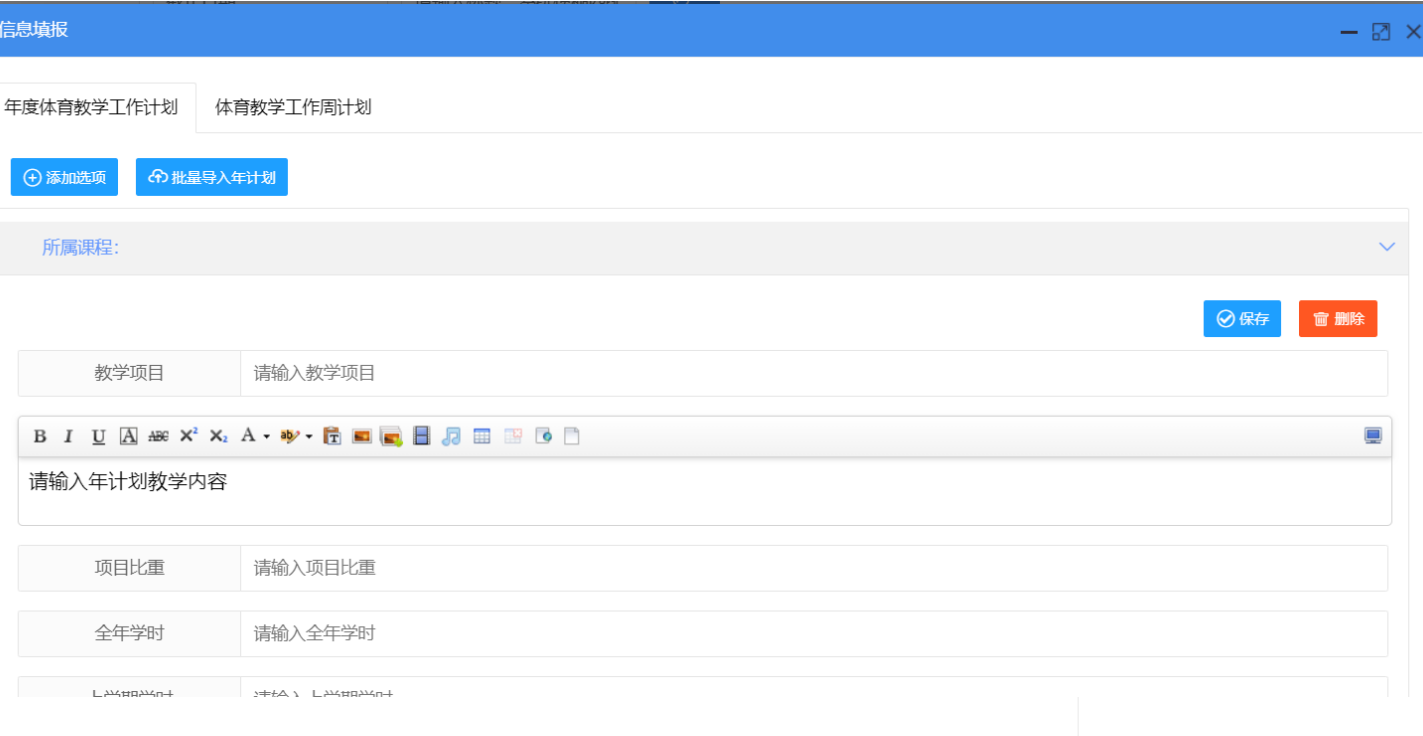

导入说明

导入格式为EXCEL格式,请先下载模板进行必要信息填写【模板下载】;

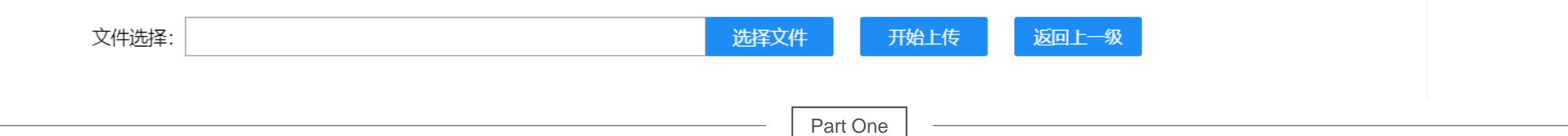

方式一:单个录入

方式二:批量导入

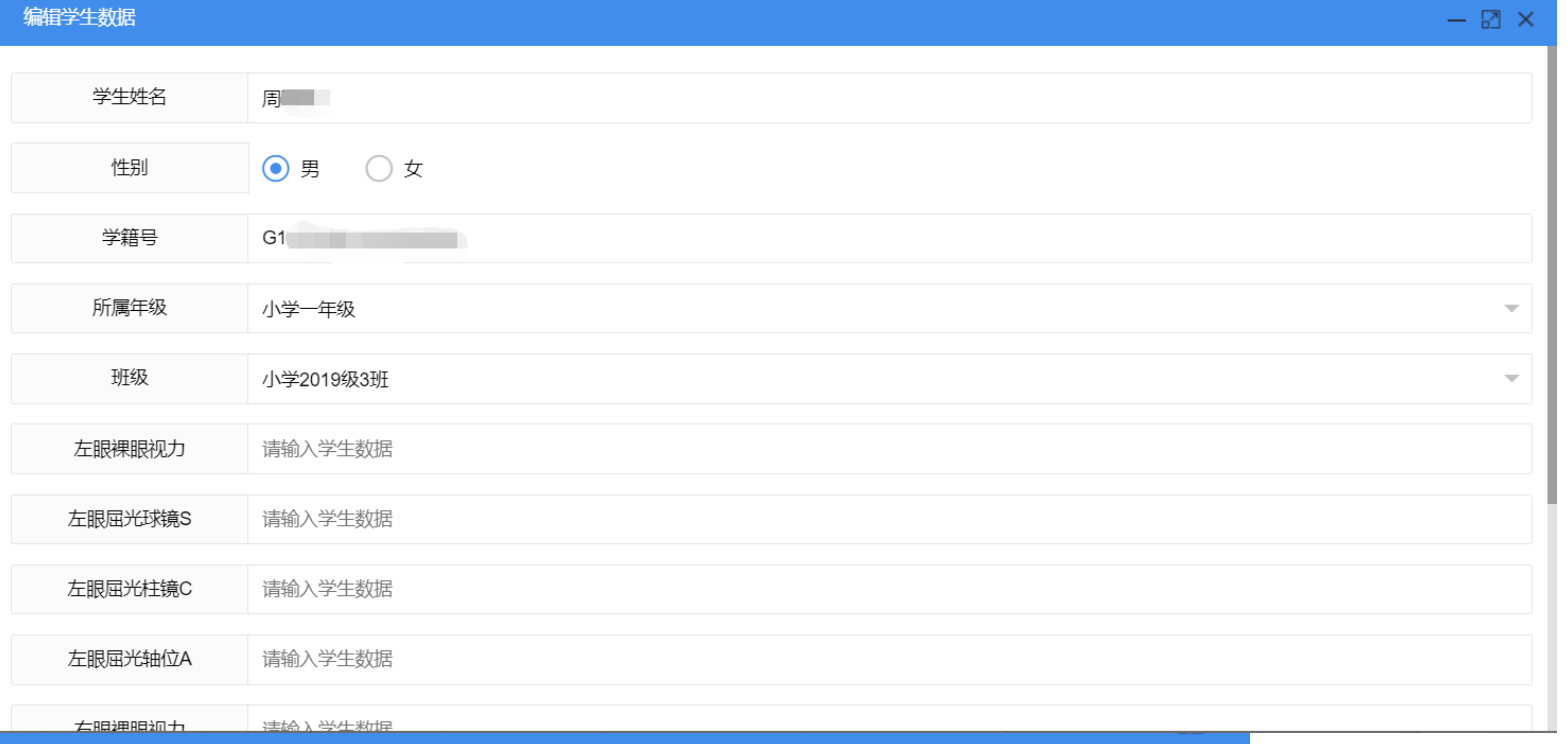

导入说明

数据导入

导入格式为EXCEL格式, 请先下载模板进行必要信息填写【模板下载】;

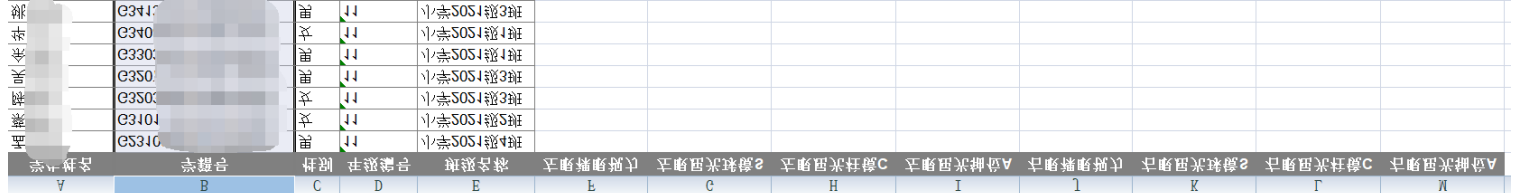

### 文件选择: 选择文件 开始上传

返回上一级

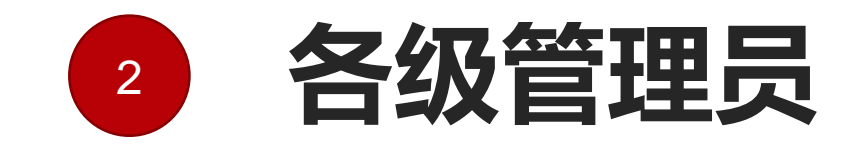

### 区县/市州/省级

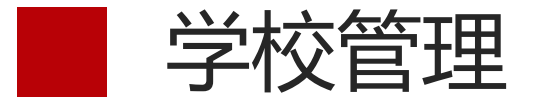

### Tips: 各区县管理员,按照本区域学校的实际情况,核对本区域内的 学校情况,对亍已经撤销的学校,及时删除戒者设置为无效

### 步骤一:打开学校管理页面

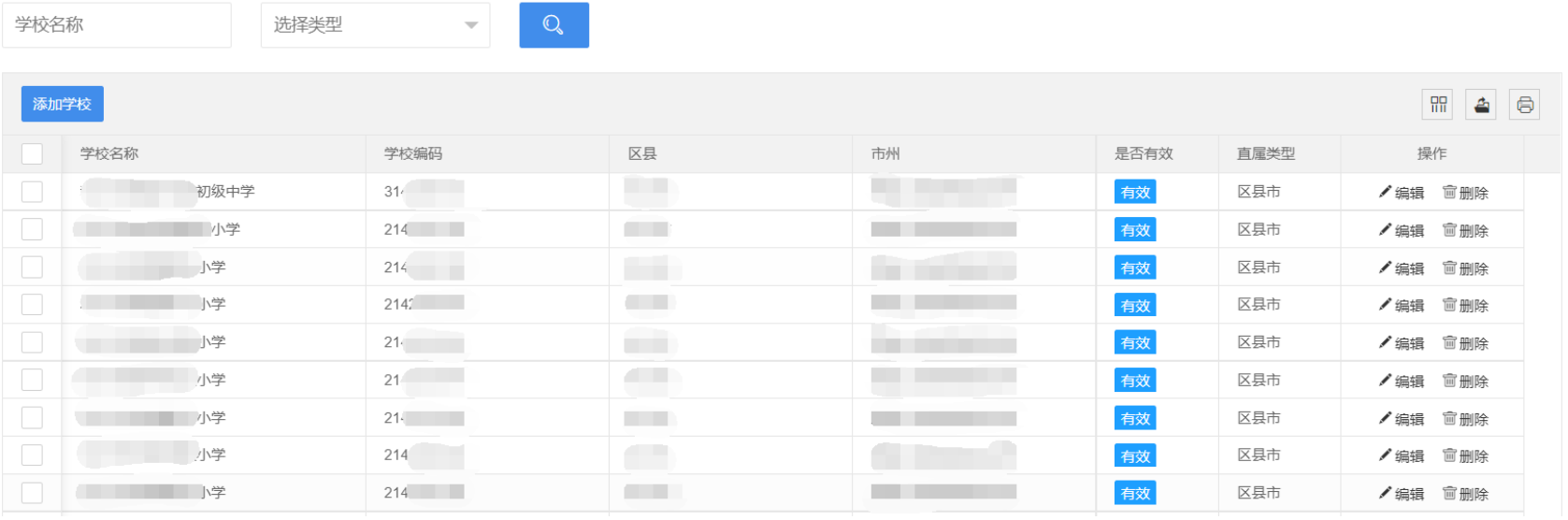

步骤二:点击学校后面的删除按钮,删除学校 步骤三:点击编辑,将学校设置为无效 Tips: 学校下如果还有学生 (学籍挂靠、学籍未转出、学生已毕业) , 是无法删除的, 可以把学校设置为无效

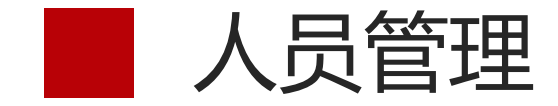

### Tips:各区县管理员,可以管理本区域内所有的用户,对亍学校管理 员忘记密码的,可以由区县管理员帮助重置密码。学校更换管理员, 需要绑定新的手机号的,也可以由区县管理员重新绑定。

### 步骤一:打开人员管理页面

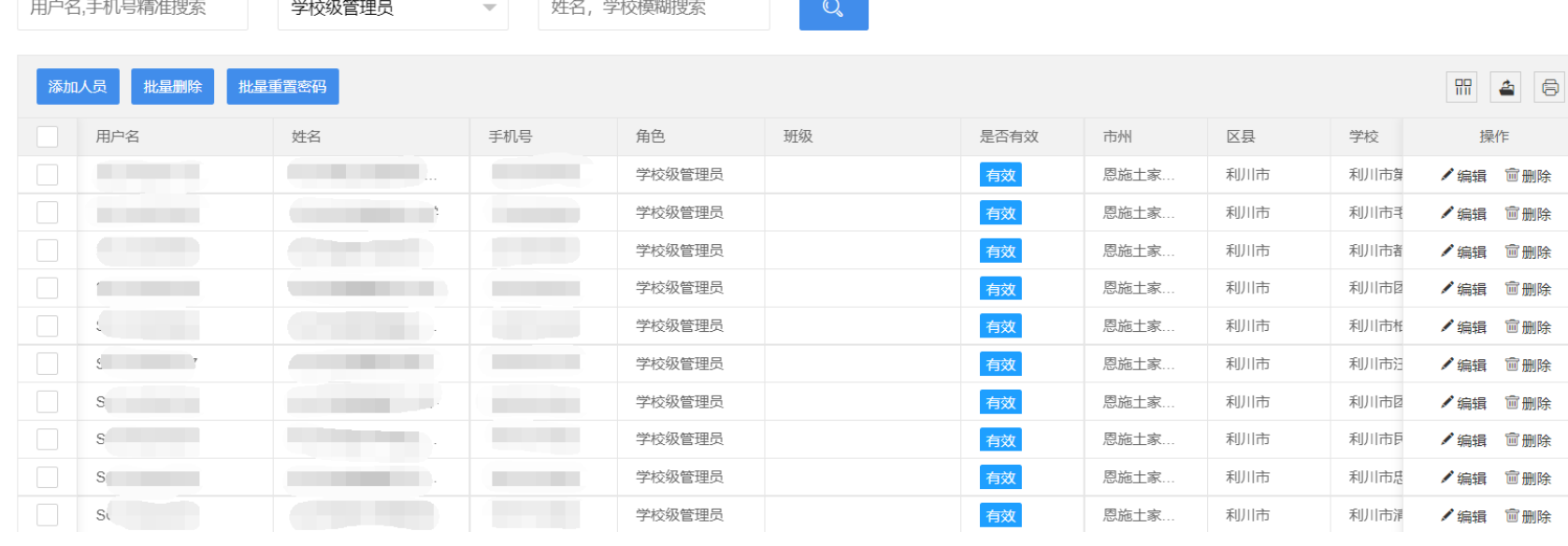

Part One

### 步骤二:勾选用户前面的复选框

步骤三:点击"批量重置密码"按钮,可以将用户密码重置初始密码 步骤四:点击用户后面的"编辑"按钮,可以修改用户绑定的手机号

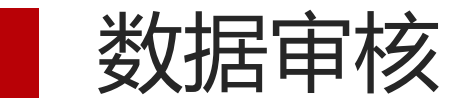

### Tips: 学生体质监测、视力检测、体育年度报告、体育工作 → ◆点击 "详情"按钮, 查询学校数据详情 自评、学校体育报告、体育课程报告、教学卫生检查、校 园足球报告流程类似

### 步骤一:选择上报顷目

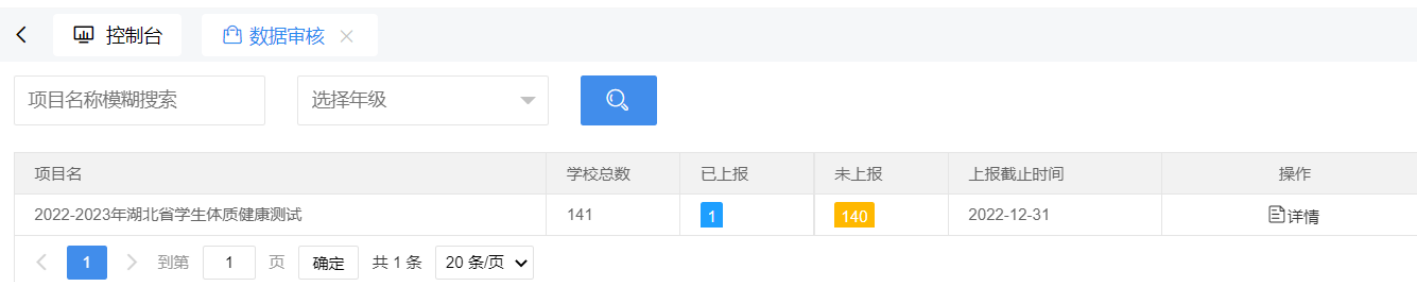

### 步骤二:点击项目后面的"详情"按钮

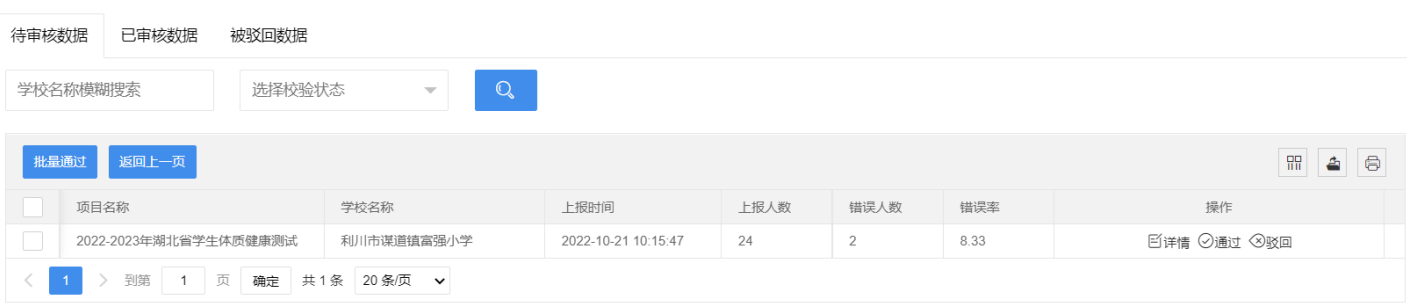

### 步骤三:按实际情况进行审批

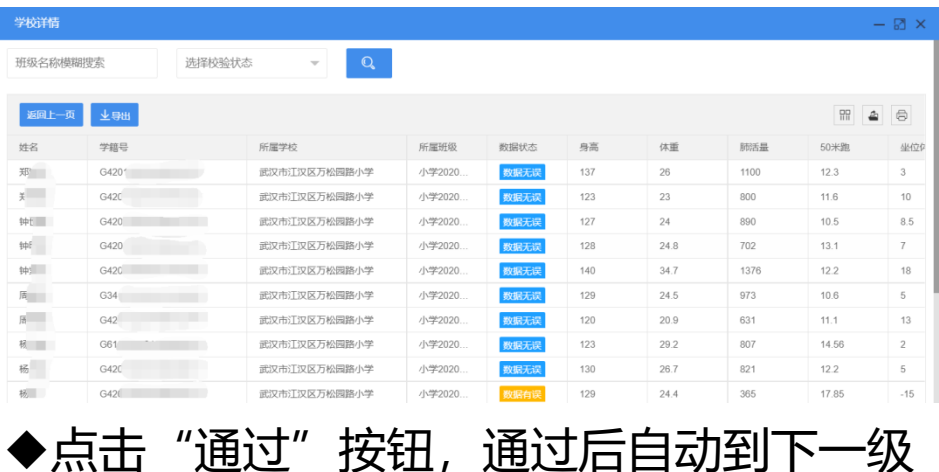

◆点击"驳回"按钮,填写驳回理由后, 驳回至上一级

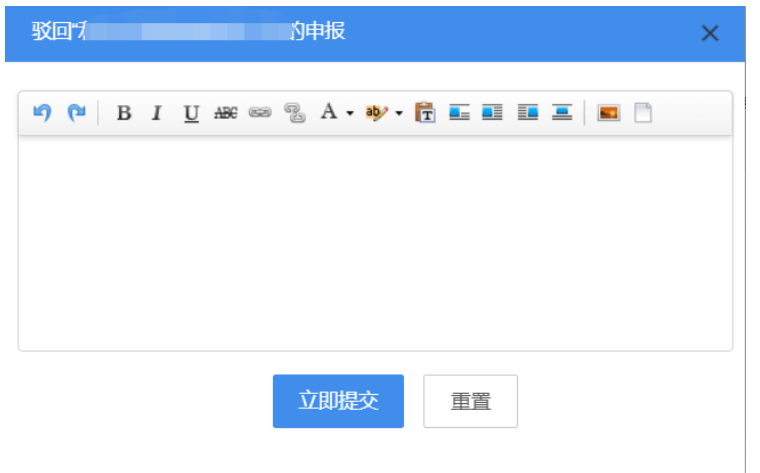

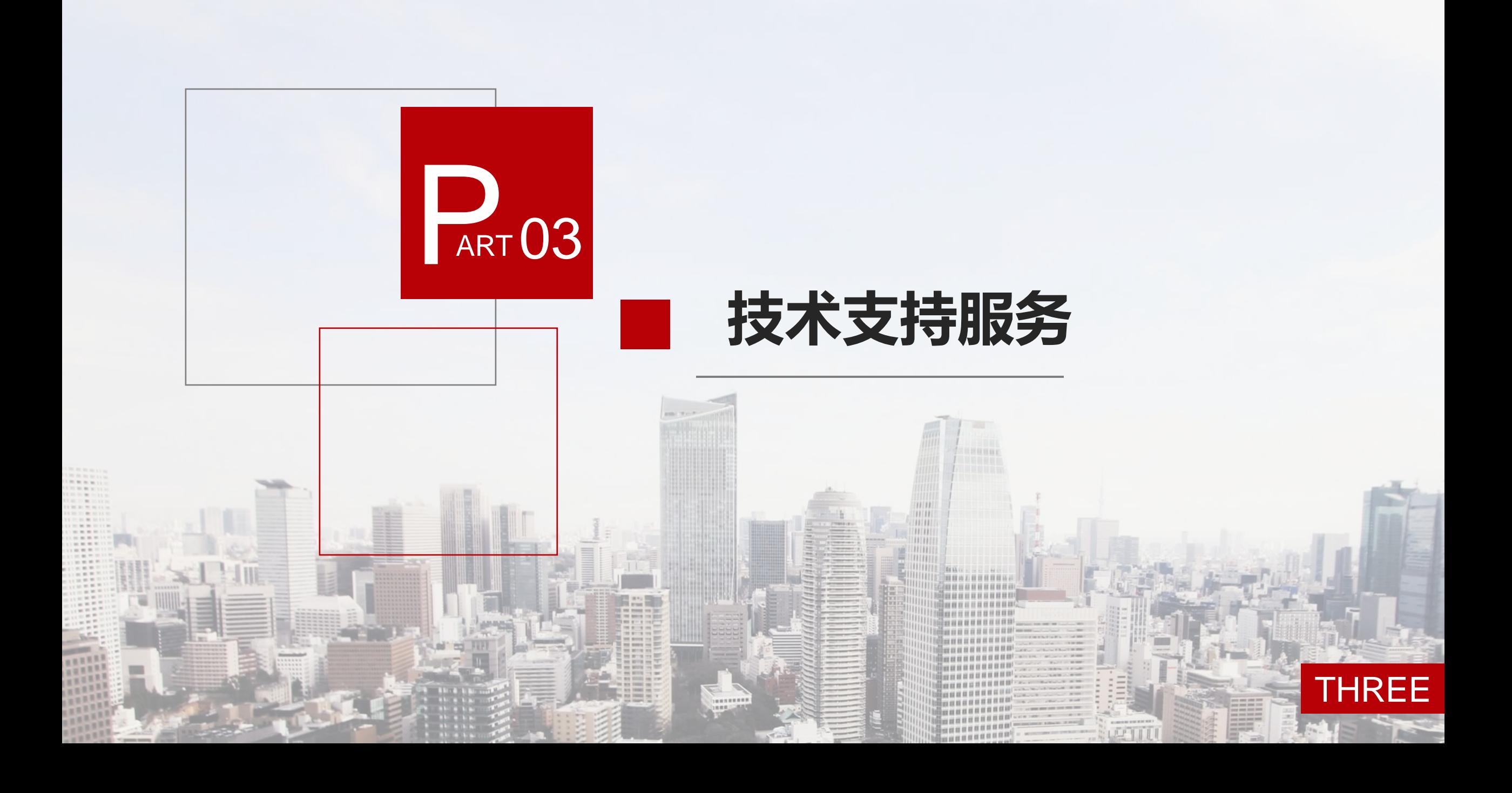

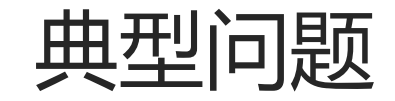

### 【问】学校的账号密码是什么?

【答】学校的账号规则为SC+10位学校识别码,默认密码为51taoshi,第一次使用默认账号进入,请及时绑 定手机号,修改默认密码;

### 【问】怎么知道自己的学校识别码?

【答】可以打开国家体质监测平台学校查询网址

http://www.csh.moe.edu.cn/moetc/mdepartmentExtAction!toMdepartmentExtListWdOuter.action, 输入自 己学校的名称查询,查询出来的学校ID即为学校识别码;

### 【问】学校账号绑定的是校领导的手机号,每次登录都需要找领导要验证码。

【答】登录一次,为自己添加一个手机号码是自己的子管理员,给自己开放相关的权限即可。

### 【问】我们是新学校,没有账号怎么办?

【答】对亍新学校,请先确认是否已经在国网学籍系统中建立了账号,如果已经建立,且无法在省网平台中 登录, 请与我们联系(18062736635)。如果国网系统中没有账号, 请与国网联系(010-66090906)

### 【问】我们学校是新建的学校,有些年级还没学生怎么上报数据?

【答】根据学校的实际情况上报,有几个年级就上报几个年级,上级管理员清楚学校的情况,会审核的。

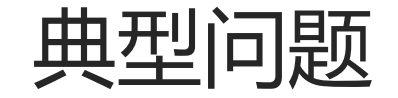

### 【问】每次登录需要输入验证码,很麻烦! 【答】这是三级等保系统的要求,为了数据安全!

### 【问】我校个别学生学籍信息在省网中查不到

【答】试试通过单个学生学籍同步的功能,输入学生的姓名、学籍号手动同步。<http://twy.e21.cn/sync.do>

### 【问】系统的学生数量与实际情况不一致怎么办?

【答】如果系统的学生数量比实际要少,系统在导入学生视力戒体测数据时,没有的学生会自劢添加。如果 系统的学生数量比实际要多,是由亍学生的学籍没有转走导致的,学校管理员可以在基础数据管理 -》 人员 管理中删除多余的学生。体测数据中的删除功能是删除学生的体测数据,并不是删除学生账号。

### 【问】不知道自己国家体质监测平台的账号和密码?

【答】从国网首页下载重置密码申请表,填写后盖章发到邮箱,审核通过后会重置密码,邮箱: csh@moe.edu.cn。也可以与国网联系,联系电话: 010-66090906(呼叫中心)

### 【问】学校换了管理员,无法通过原绑定手机号收验证码?

【答】可以联系区县管理员,请他们帮着修改绑定的手机号。也可以与我们联系 (电话: 18062736635 ; 邮箱: twy@51taoshi.com) , 绑定新的手机号。

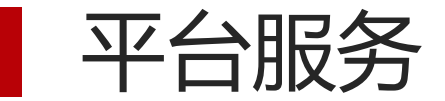

### 平台支持服务

用户在使用过程中,遇到操作问题,可以在湖北省学校体卫艺工作管理系统帮助 中心(<http://twy.e21.cn/fore/news/list.do?key=help>)查看操作文档。

### 电话支持服务

用户在使用过程中,遇到技术问题,可以拨打淘师湾技术服务热线18062736635 。电话支持服务提供工作日5\*8小时服务。

### **QQ**群答疑服务

用户使用过程中,遇到平台使用问题,可以加入答疑QQ群(717605603)。 QQ群答疑提供7\*24小时服务。

### 邮件答疑服务

用户使用过程中,有好的意见戒建议,可以发送邮件到twy@51taoshi.com